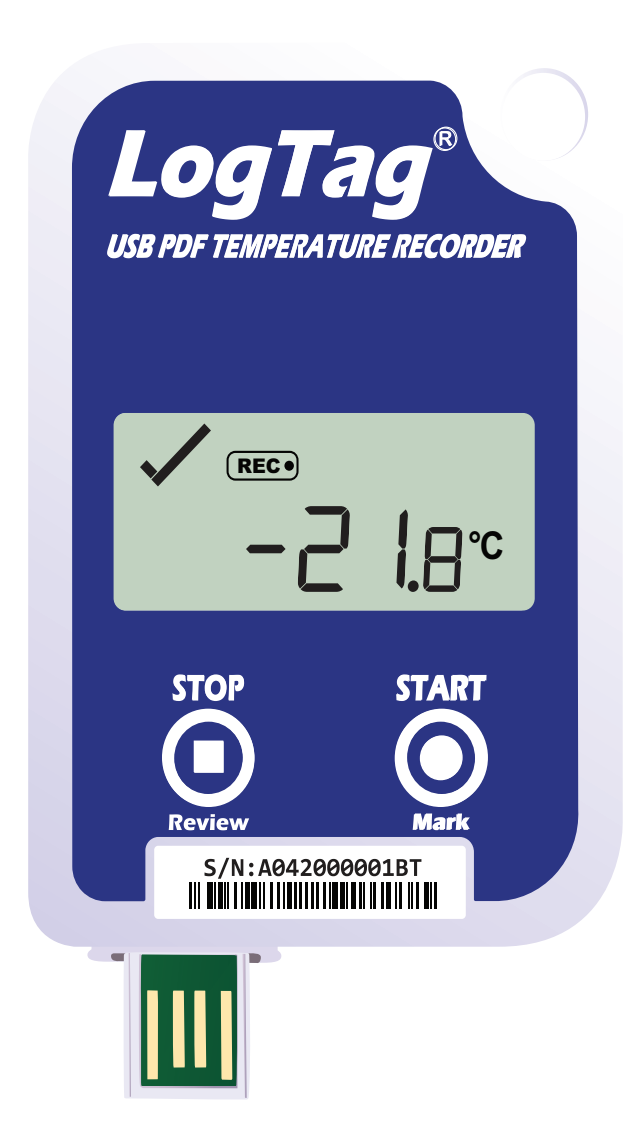

# LogTag<sup>®</sup>USRID-16 Kurzanleitung

Version A

www.logtag-recorders.com

### Kurzanleitung - Inhalt

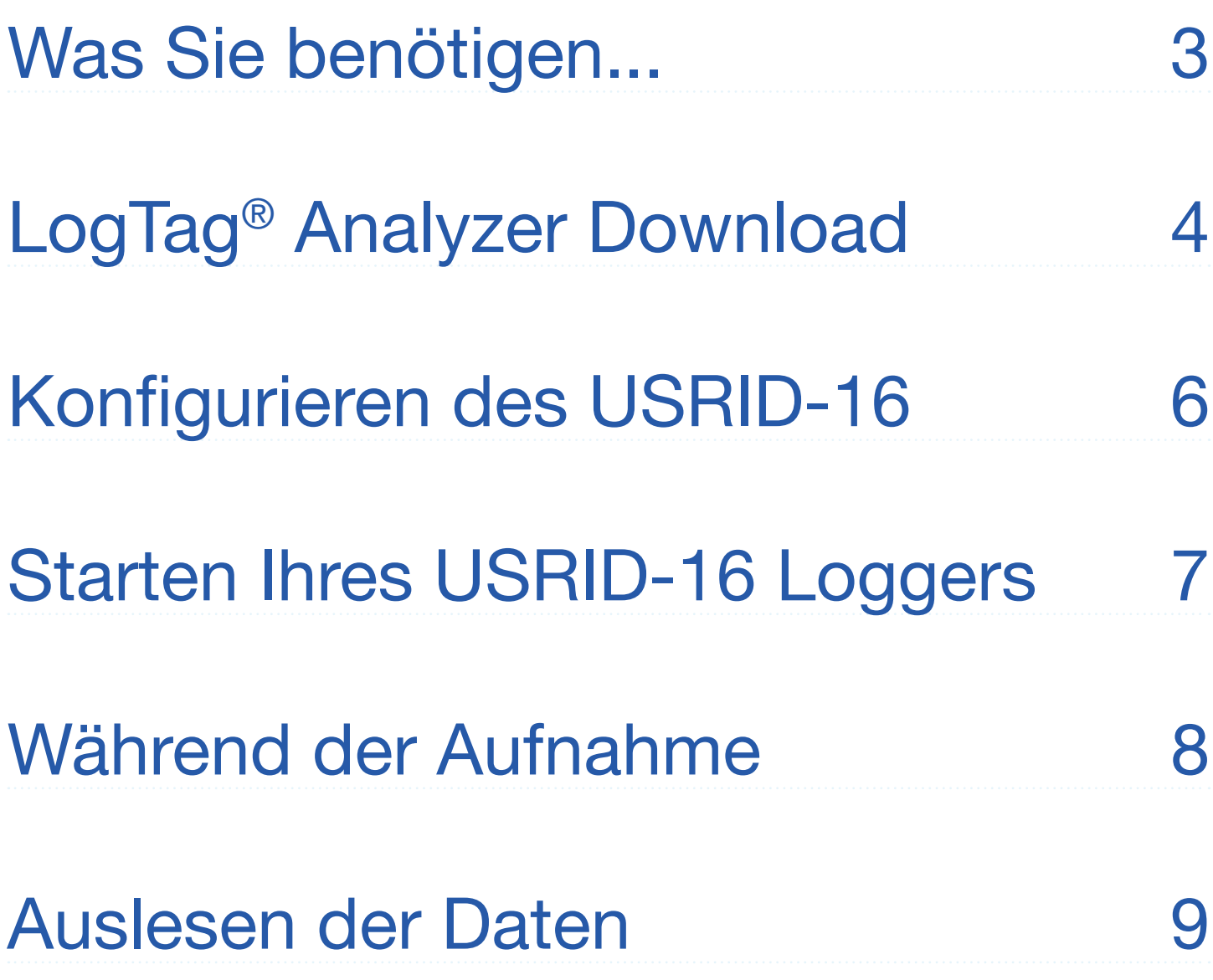

### Was Sie benötigen...

Bitte überprüfen Sie, ob der unten aufgeführte Artikel vorhanden ist, bevor Sie mit der Einrichtung Ihres USRID-16 fortfahren.

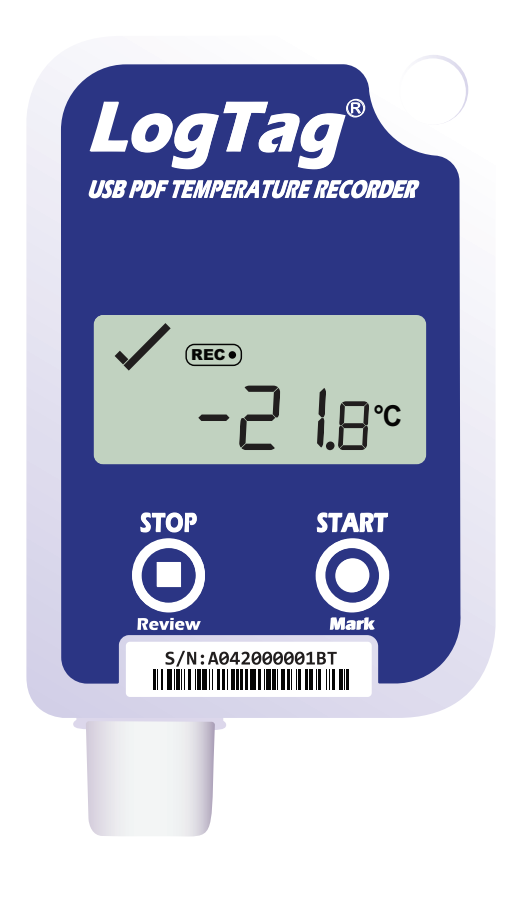

USRID-16

## LogTag® Analyzer Download

Um die neueste Version der LogTag Analyzer Software herunterzuladen, rufen Sie folgende Seite in Ihrem Browser auf:

https://www.cik-solutions.com/datenloggermonitoringsysteme/logtag-support/

- 1. In der Rubrik LogTag Analyzer 3, klicken Sie bitte 'DOWNLOAD'
- 2. Tragen Sie Ihre Kontaktdaten in das Formular ein und klicken Sie ,Download starten'

**Achtung:** Der Setup-Assistent benötigt exklusiven Zugriff auf bestimmte Dateien. Achten Sie daher bitte darauf, dass keine weitere LogTag Software auf Ihrem Computer ausgeführt wird.

## LogTag® Analyzer Download (continued)

- 3. Klicken Sie auf "Ausführen" oder "Datei speichern". Öffnen Sie die heruntergeladene Datei durch Doppel-Klick, um den Analyzer-Setup-Assistenten zu starten
- 4. Folgen Sie den Anweisungen auf dem Bildschirm, um Analyzer auf Ihrem Computer zu installieren
- 5. Klicken Sie auf "Fertig stellen", um den Setup-Assistenten zu beenden

**Hinweis:** Es kann sein, dass Sie eine bereits vorhandene Version von LogTag Analyzer aktualisieren müssen. Klicken Sie dazu im Menü "Hilfe" auf "Internet auf Updates prüfen" und installieren Sie -wenn vorhanden- die neuere Version.

### Konfigurieren des USRID-16 Datenloggers REC

Verbinden Sie zunächst Ihren USRID-16 mit einem USB Port Ihres Computers. Sie finden den entsprechenden USB-Anschluss unten am Gerät, durch eine Kappe geschützt.

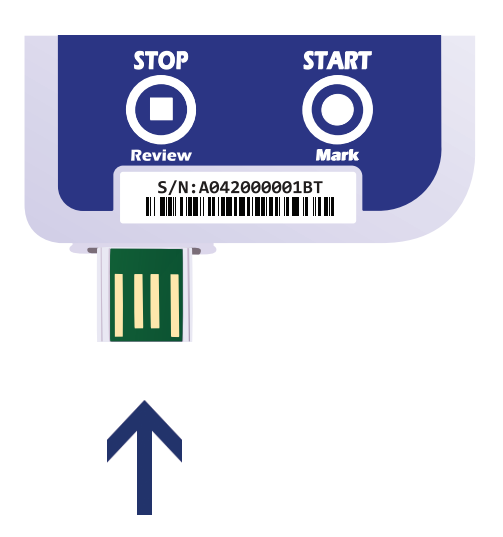

- 1. Starten Sie LogTag® Analyzer
- 2. Klicken Sie bitte "Konfigurieren"aus dem "LogTag" Menü, oder klicken Sie das Symbol "Assistent"
- 3. Passen Sie die Konfigurationseinstellungen Ihres Loggers nach Bedarf an Weitere Informationen zu den Konfigurationseinstellungen finden Sie unter Konfigurieren des USRID-16 im Produkthandbuch, oder in der Hilfedatei der Software, die Sie über die F1 Taste erreichen
- 4. Klicken Sie "Konfigurieren", um die Konfigurationseinstellungen zum Logger zu übertragen.
- 5. Klicken Sie "Schließen", um die Konfiguration zu beenden.

## Starten Ihres USRID-16

#### **Display Übersicht**

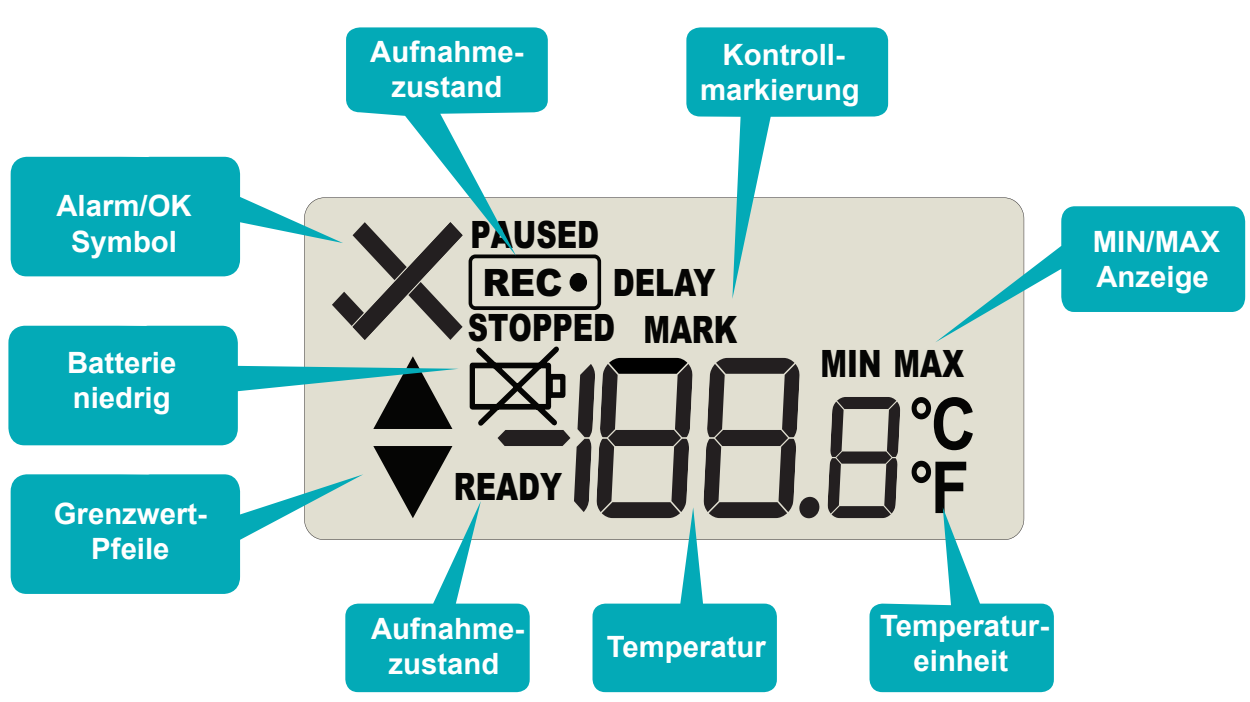

Halten Sie die START/ MARK Taste gedrückt.

Das REC-Symbol wird angezeigt. Lassen Sie die Taste los, sobald REC nicht mehr blinkt.

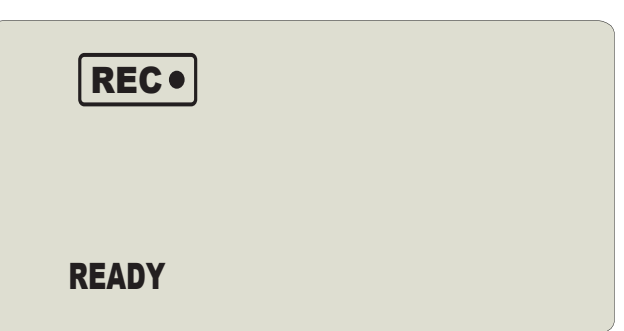

Der USRID-16 zeichnet jetzt Temperaturdaten auf.

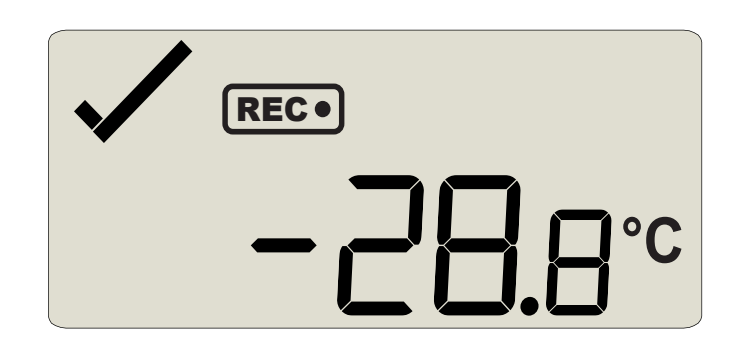

### Während der Aufnahme

Weitere Informationen zum Rücksetzen von Alarmen sowie zur Überprüfung von Min/Max Daten finden Sie im Produkthandbuch.

• Seitenende

## Auslesen der Daten

Verbinden Sie zunächst Ihren USRID-16 mit einem USB Port Ihres Computers. Sie finden den entsprechenden USB-Anschluss unten am Gerät, durch eine Kappe geschützt.

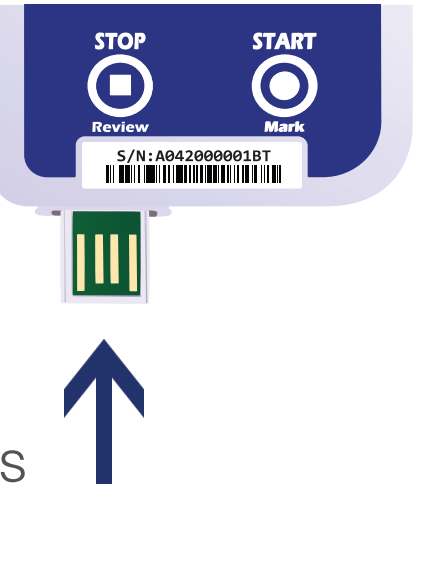

**°C**

Im Dateimanager erscheint ein neues Gerätelaufwerk mit Dateien, die die aufgezeichneten Daten enthalten.

Alternativ können Sie Daten auch mittels LogTag Analyzer herunterladen und anzeigen.

- 1. Starten Sie LogTag® Analyzer
- 2. Klicken Sie "Download" aus dem "LogTag" Menü, oder drücken Sie "F4".
- 3. Klicken Sie "Schließen", um das Auslesen zu beenden.

Standardmäßig ist in LogTag® Analyzer der automatische Download aktiviert. Wenn Sie das Programm öffnen, werden die ausgelesenen Daten direkt angezeigt, sobald Sie einen USRID-16 an Ihren Computer angeschlossen haben.